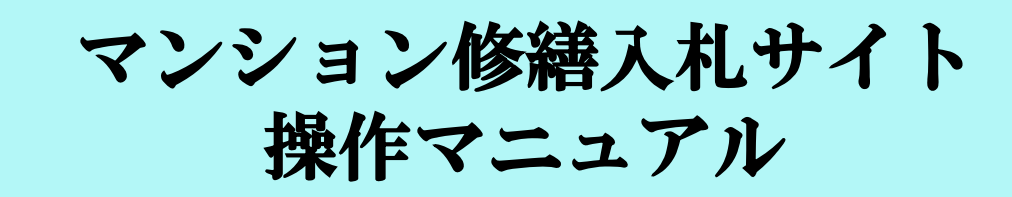

## マンション管理組合様 編

第6版 2014年7月22日 発行

日本システムマネジメント株式会社

## 1.マンション修繕入札サイト **TOP**画面

 サイトのTOP画面右側にある会員様メニューの「マンション管理組合様」①をクリックすると、ログイン画面に行き ます。そこで初めての方の登録、及び毎回のスタートが出来ます。

管理組合様ご利用案内②など、必要な情報の所の上に、マウスを合わせて頂き、クリックをして頂くと、情報が出 てきます。

 理事会の皆様や管理組合員の皆様に向けた「マンション修繕入札サイト」のパンフレットを印刷したい方は③をク リックして下さい。

 弊社へお問い合わせがあるときは、④のお問い合わせフォームからお願い致します。(これ以外に電話やメール でも可能です)

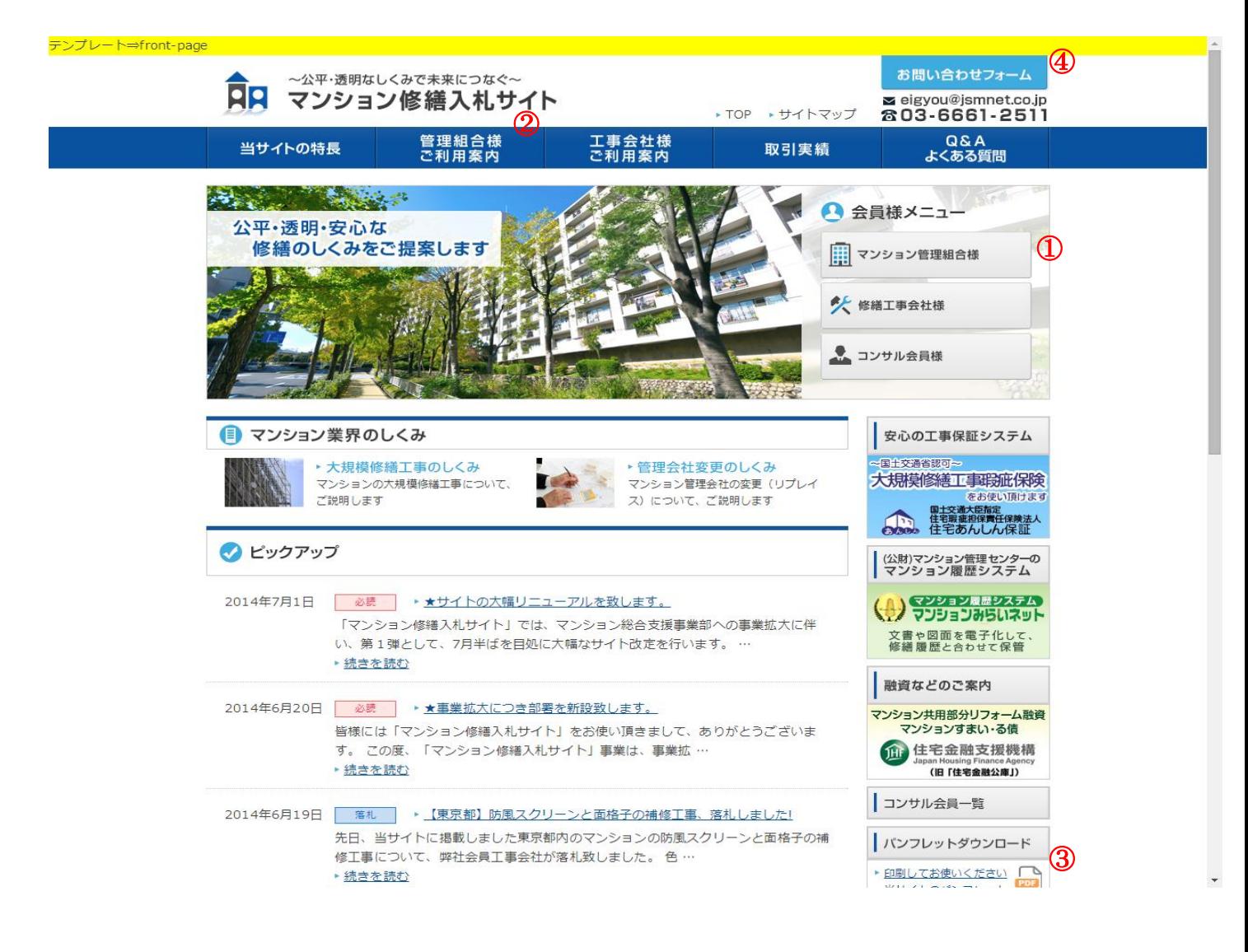

 上記、管理組合様ご利用案内②で行って頂いたように、TOPの画面から行く各階層のページでも、必要な情報 の所の上に、マウスを合わせて頂き、クリックをして頂くと、情報が出てきます。

 各階層のページでは、そこに書いてある文言通りに入力をしていくと、会員登録の完了や工事情報の登録ができ るようになっております

会員登録や工事情報の登録などについては、弊社が代行して行う事もできますので、お気軽にご連絡下さい。

## 2.メール通知について

会員登録情報の画面で、メールアドレスをご登録いただくと、当サイトよりお知らせメールが送信されます。 メールが送信されるタイミングは以下の通りです。

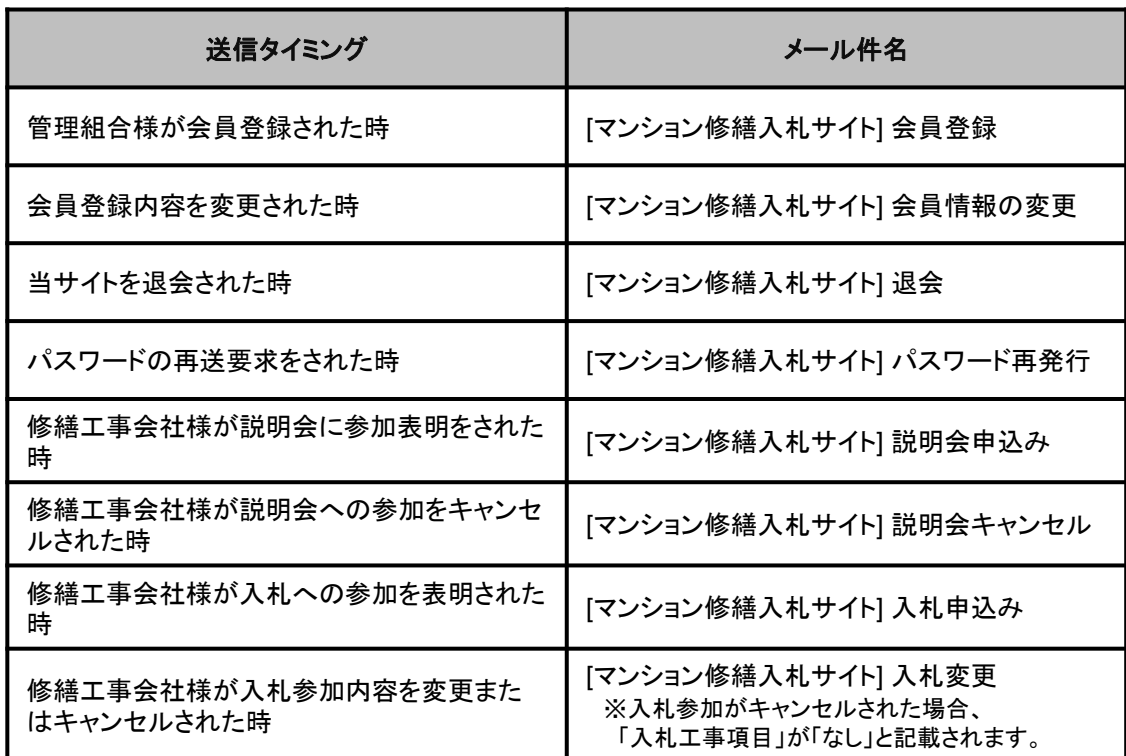

★操作マニュアルは以上です。